## **New Login Experience Coming!**

We are migrating to a new and improved authentication experience

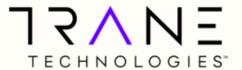

# On September 18<sup>th</sup>, 2022, your Login Experience will be enhanced to a new, faster authentication service.

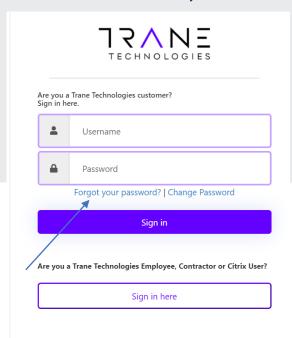

- Your current username will stay the same
- You will have more convenient options to reset your password using Self-Service if lost/forgotten
- Just set a new strong password and you'll be ready for the new experience

**Enroll in 3 Easy Steps** 

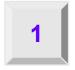

Click the "Forgot your password?" link when presented with new login screen.

Need more help? You can find a step-by-step instructions in this guide.

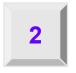

Enter your "existing" Username and follow the on-screen prompts

You will receive a 6 digit code to your e-mail address on file. Enter it on the screen when prompted. You can then reset your password. Remember, you may re-use your CURRENT password if you'd like.

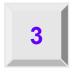

You're All Set! You are now ready to login using your existing username and the password you entered.

Don't forget to Secure and Save Your New Password

### **Password Reset Instructions**

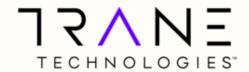

The password reset feature allows you to reset a forgotten password or update a known password.

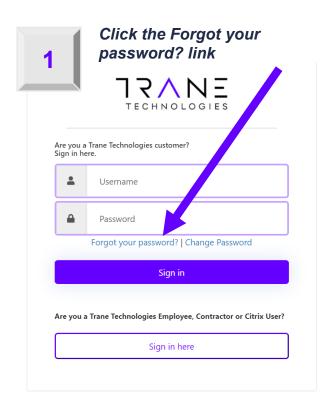

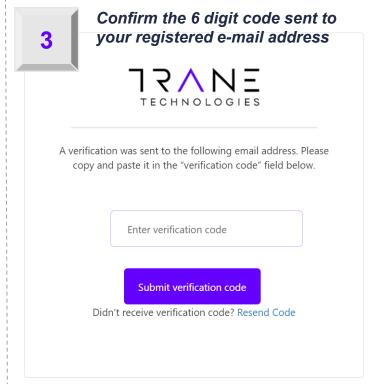

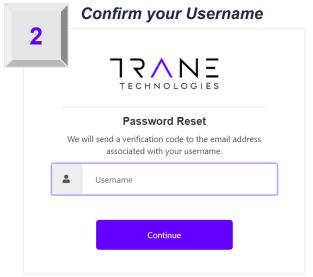

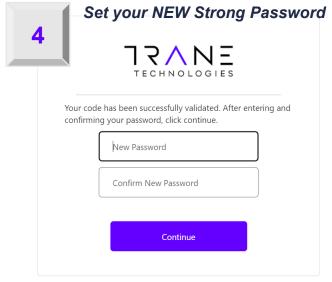

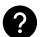

Want to UPDATE your current and known password? Click the Change Password link instead of Forgot your password?

### **How to Login**

We are migrating to a new and improved authentication experience

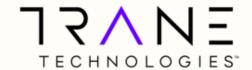

### Your Login Screen is Changing - Learn What's New

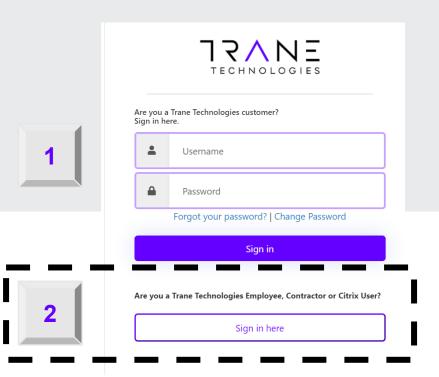

# Select 1 of 2 methods to Login

Read on below to learn which method you should use to login

### **/**

### Which Method Is For Me

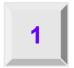

#### **Local Account**

If you login to our systems today and you NEVER have to change your password, you most likely are using a "local" account and should use the top section of the page to login.

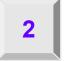

#### **Enterprise Microsoft Account with our Company**

If you typically have to change your password at our company every 90 days, use our companies Citrix/VPN, or you are an employee, contractor than you most likely have an account in our Enterprise Active Directory at Microsoft. Click the *Sign in here in the bottom section of the login screen*